# *Codonics Safe Label System* **Technical Brief** *Drug Classification Templates— Custom Colors*

### **Summary**

The Codonics Safe Label System™ Administration Tool with version 1.2.1 or later software includes the ability to create drug classification templates based on existing templates but with custom colors. This Technical Brief describes how to use this feature.

## **Creating a Drug Classification Template with Custom Colors**

The Administration Tool includes a standard set of ISO- and ASTM-compliant drug classification templates. These are listed in the SLS Administration Tool User's Manual.

You can create a new drug classification template that is based on one of the standard templates by customizing the background, line, and text colors.

WARNING: Creation of user-defined labels will deviate from ISO and ASTM standards governing user-applied labels. End users must take responsibility for confirming the legibility and usability of the resultant labels.

NOTE: Standard drug classification templates cannot be edited.

To create a drug classification template with custom colors:

1. With the Formulary drug list displayed, click a drug record Edit ( $\lceil \bullet \rceil$ ) icon.

The Editing Formulary Drug(s) dialog box displays.

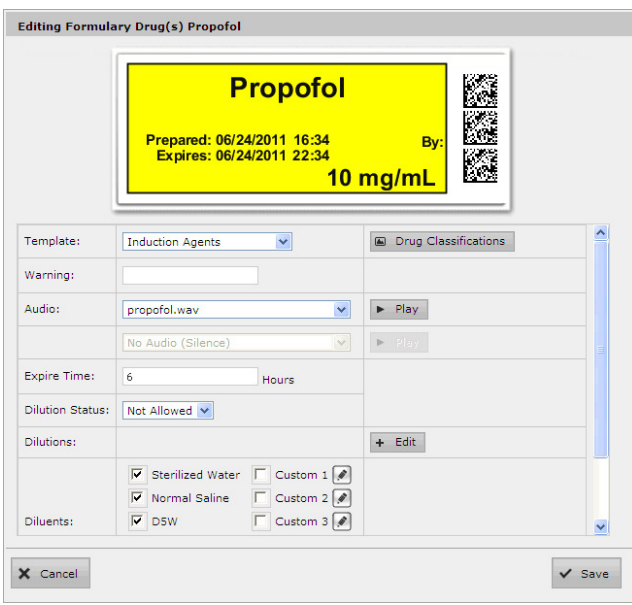

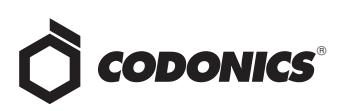

2. Click the Drug Classifications button that is to the right of the Template list.

The Drug Classification Templates dialog box displays.

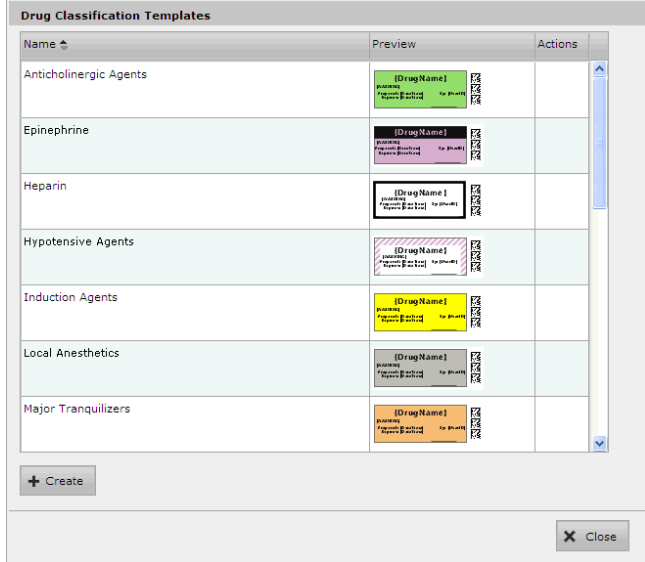

3. Click the Create button.

The Create Drug Classification Template dialog box displays.

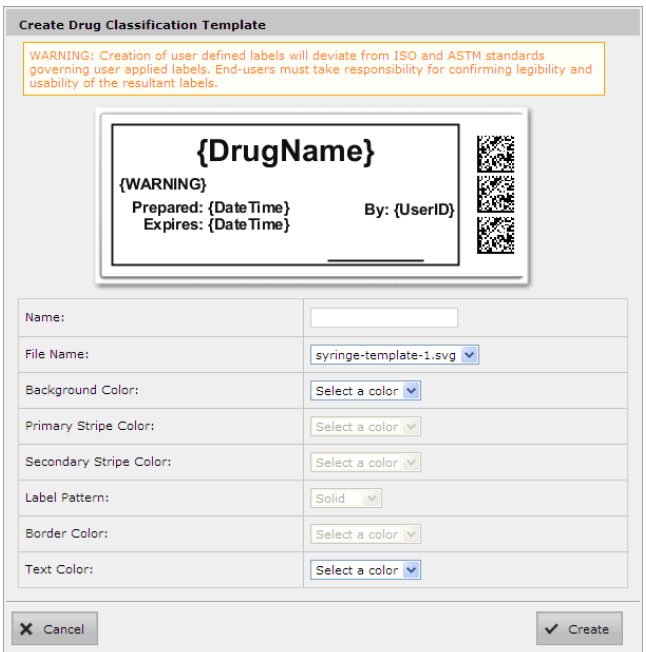

4. In the Name field, enter a name for the new custom template.

5. In the File Name list, select one of the standard templates on which to base the new template.

Standard templates are provided for specific drug categories, as listed in the following table.

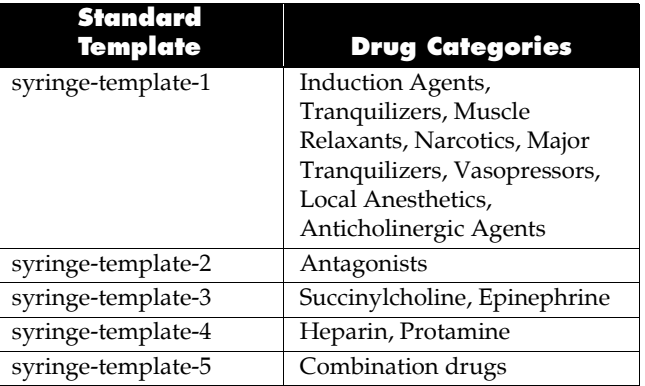

A preview of the selected label is displayed at the top of the dialog box. The lists of elements whose color you can select are enabled, depending on the standard template that you selected.

6. Select the color for each of the enabled label elements.

The label preview updates with each color selection.

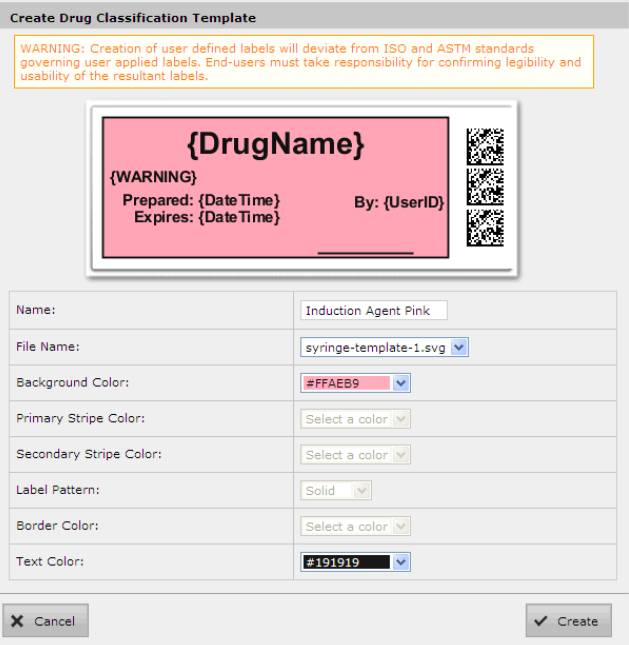

7. Click the Create button to save the new template.

The new template is added to the list in the Drug Classification Templates dialog box.

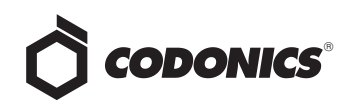

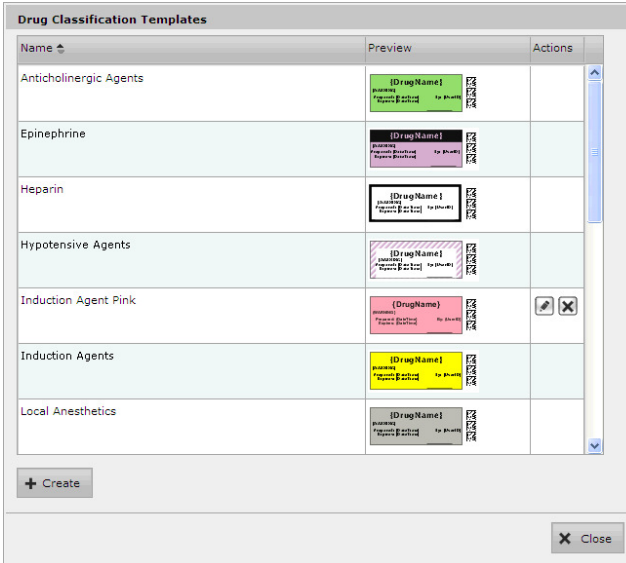

8. Click the Close button to return to the Editing Formulary Drug(s) dialog box.

The new template is now included in the Template list.

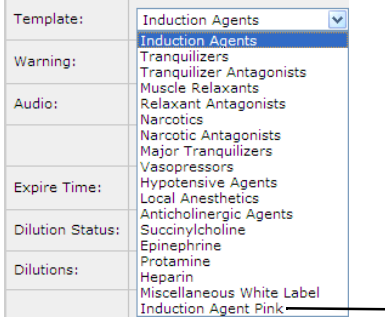

New template

#### **Editing a Template with Custom Colors**

You can edit a template with custom colors that you have already created.

WARNING: Editing the custom label will change the custom label for all drugs that use this label in the formulary. To identify all drugs that use this label template, sort the Formulary drug list by Template.

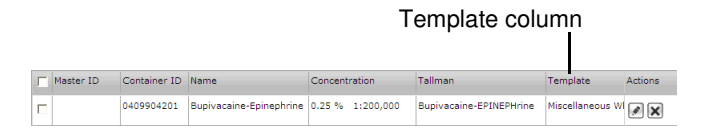

1. On the Drug Classification Templates dialog box, click the Edit ( $\lceil \bullet \rceil$ ) icon of the template that you want to edit.

The Edit Drug Classification Template dialog box displays.

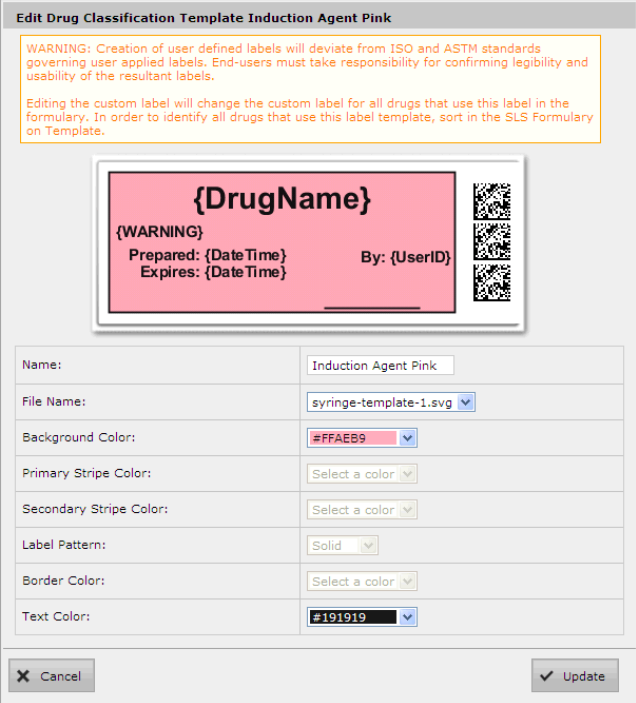

- 2. After making your changes, click the Update button.
- 3. The template colors are updated.

#### **Deleting a Template with Custom Colors**

You can delete a template with custom colors that you have created.

NOTE: Standard drug classification templates cannot be deleted.

1. On the Drug Classification Template dialog box, click the Delete ( $|\mathbf{x}|$ ) icon of the template that you want to delete.

You are prompted to confirm the deletion of the template.

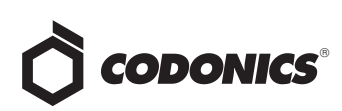

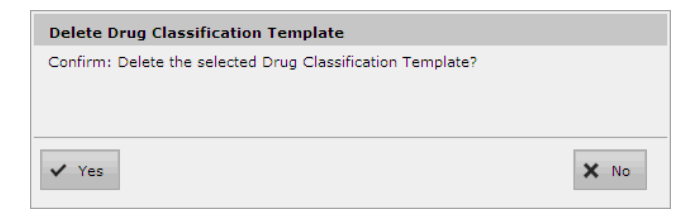

2. Click the Yes button to confirm the deletion, or the No button to cancel it.

# **Technical Support**

If problems occur when using an SLS or the Administration Tool, contact Codonics Technical Support.

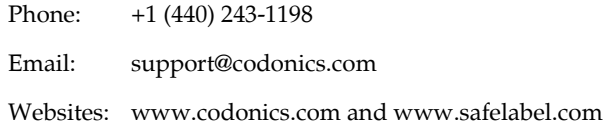

*Get it all with just one call 1.800.444.1198*

All registered and unregistered trademarks are the property of their respective owners. Specifications subject to change without notice.

Copyright © 2010–2011 Codonics, Inc. Printed in the U.S.A. Part No. 901-248-002.01.

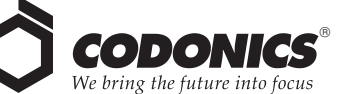

17991 Englewood Drive Cleveland, OH 44130 USA +1 (440) 243-1198 +1 (440) 243-1334 Fax Email info@codonics.com www.codonics.com

Codonics Limited KK New Shibaura Bldg. F1 1-3-11, Shibaura Minato-ku, Tokyo, 105-0023 JAPAN Phone: 81-3-5730-2297 Fax: 81-3-5730-2295